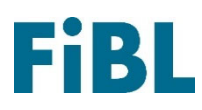

# **Rechercher des intrants avec le téléphone portable**

## **dans la liste des intrants pour la vinification biologique**

### **Ouvrez la recherche en ligne avec votre navigateur**

Scannez le code QR avec la caméra de votre téléphone portable. Le lien vous mènera à la recherche en ligne dans la liste des intrants pour la vinification biologique en Suisse.

Si la caméra ne reconnaît pas le code QR, entrez l'adresse manuellement dans votre navigateur : www.listedesintrants.ch/vinification. Le menu vous permet de trouver la recherche en ligne.

#### **Enregistrer les signets en cas d'utilisation régulière**

Si vous utilisez *régulièrement* la recherche en ligne, il vaut la peine de l'installer comme marque-page sur votre écran d'acceuil.

La procédure d'installation du signet varie en fonction du système d'exploitation, du navigateur et des paramètres. Les étapes suivantes peuvent vous servir de guide.

#### **Instructions pour les iPhones avec navigateur «Safari»**

- Ouvrez la recherche en ligne avec votre navigateur, comme décrit dans la première section.
- Tapez au milieu du bord inférieur de l'écran sur l'icône avec la flèche.
- Faites glisser la fenêtre de menu qui apparaît de vers le haut.
- Sélectionnez l'action "Sur l'écran d'accueil".
- Confirmez l'action en cliquant sur "Ajouter".

#### **Instructions pour les téléphones Android avec navigateur "Samsung Internet**

- Ouvrez la recherche en ligne avec votre navigateur, comme décrit dans la première section.
- Sélectionnez les trois points en haut à droite.
- Sélectionnez l'action "Sur l'écran d'accueil".
- Confirmez l'action en cliquant sur "Ajouter".

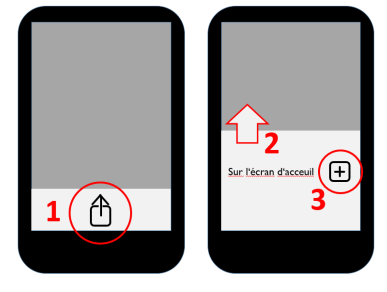

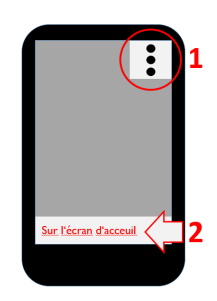

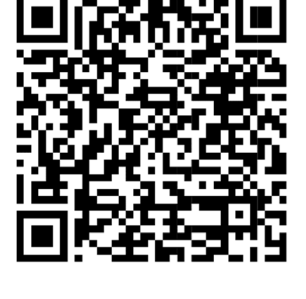

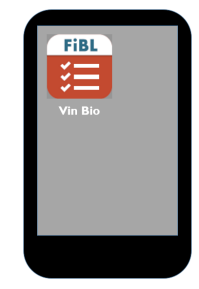

fév. 24

Institut de recherche de l'agriculture biologique FiBL | Ackerstrasse 113 | Case postale 219 5070 Frick | Suisse | Tél +41 62 865 72 72 | info.suisse@fibl.org | www.fibl.org